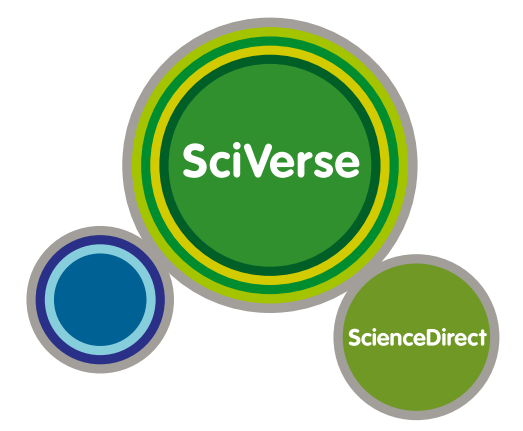

# **SciVerse ScienceDirect Guía del usuario**

# **SciVerse ScienceDirect**

**Acelere sus investigaciones**

# **Bienvenido a SciVerse ScienceDirect:**

#### **Cómo maximizar las ventajas de su suscripción**

SciVerse ScienceDirect es el componente de texto completo de SciVerse de Elsevier, un ecosistema científico vital que facilita la colaboración, premia la innovación y acelera el propio proceso de investigación. SciVerse integra el contenido de confianza y familiar de los artículos de texto completo de SciVerse ScienceDirect, las publicaciones revisadas por pares de SciVerse Scopus (según sus suscripciones), e Internet con aplicaciones innovadoras desarrolladas por la comunidad que enriquecen y amplían el valor del contenido.

A través de instrucciones detalladas paso a paso e ilustraciones precisas, esta guía de inicio rápido le enseñará cómo:

- Realizar una búsqueda básica
- Revisar los resultados
- Refinar la búsqueda
- Ver los resultados en detalle
- Explorar en SciVerse ScienceDirect
- Personalizar SciVerse ScienceDirect
- Para obtener ayuda adicional

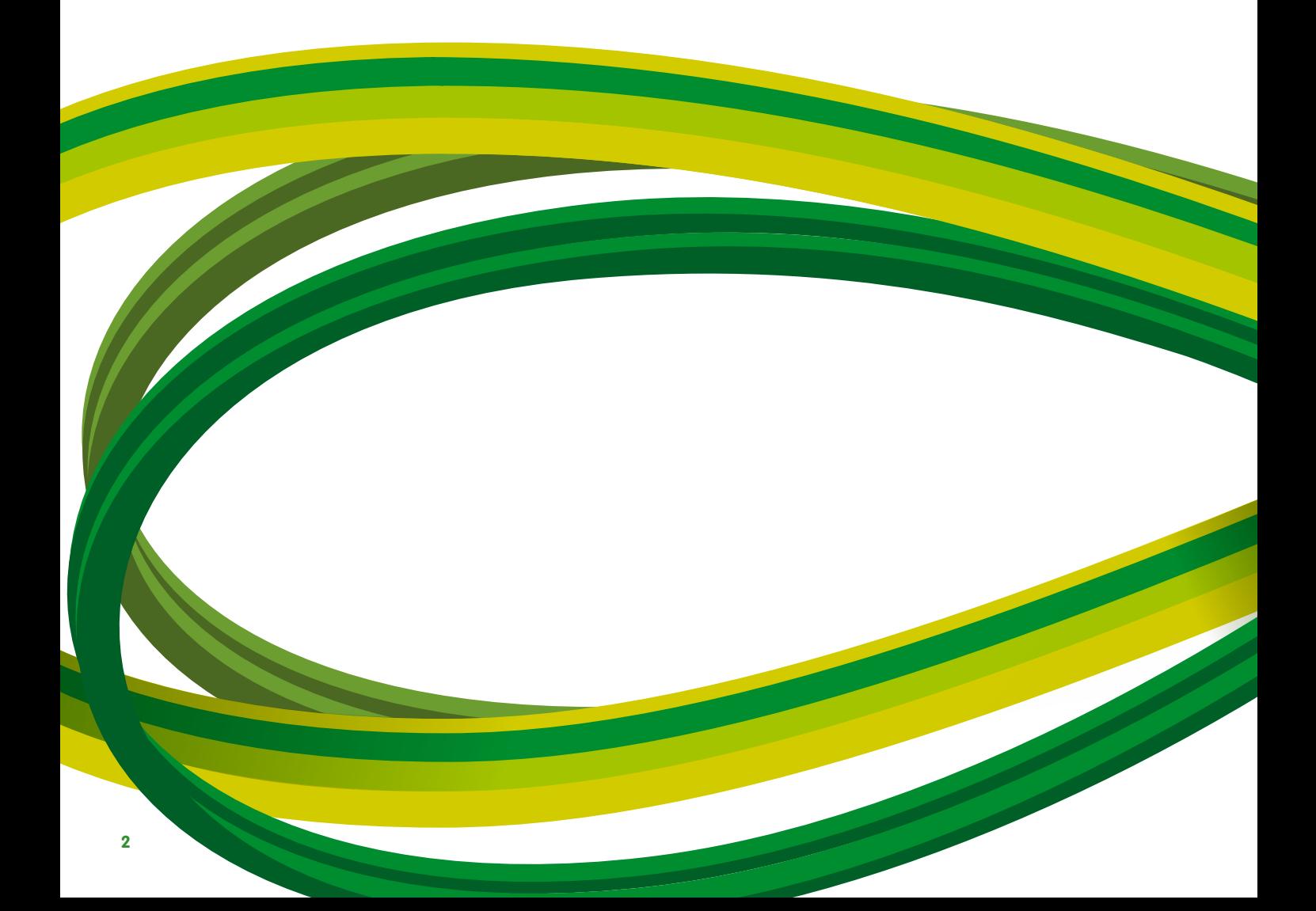

# **Realizar una búsqueda básica**

Puede comenzar la búsqueda introduciendo algunas palabras clave en la función de búsqueda rápida que se facilita en cada página. La búsqueda rápida admite de forma eficaz las tareas que se realizan con más frecuencia y permite buscar en:

- Artículos relacionados al buscar términos específicos
- Títulos específicos
- Nombres de autor específicos
- Artículos específicos por publicación/volumen/número/página
- Sólo imágenes (p. ej., tablas, ilustraciones, vídeos)

En la página de búsqueda avanzada en la barra de herramientas de navegación principal, puede restringir la búsqueda a una determinada área temática, el intervalo de fecha y sus fuentes favoritas o autorizadas o utilizar la búsqueda Expert (Experta). También puede limitar la búsqueda basándose en cuatro pestañas (Journals [Revistas], Books [Libros], Reference Works [Obras de referencia] e Images [Imágenes]).

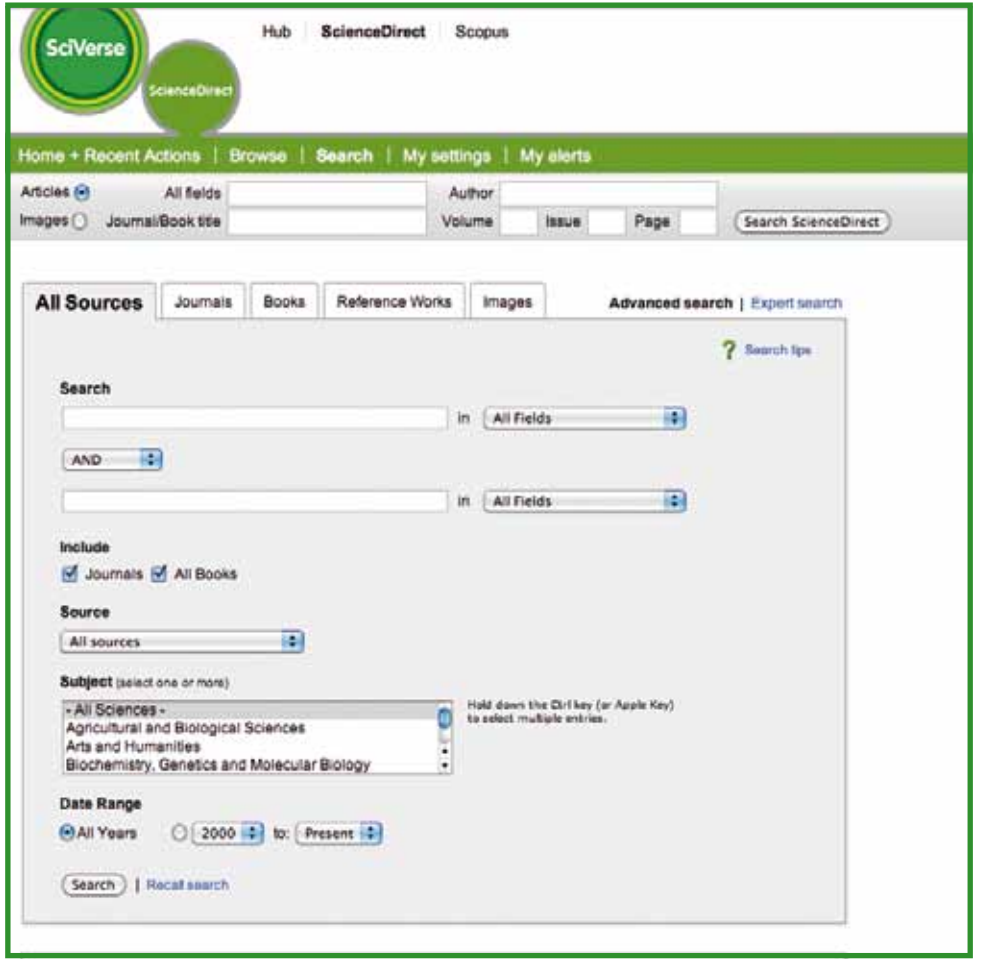

### **Revisar los resultados**

La lista de resultados proporciona los resultados de la búsqueda y ofrece la opción para ver el artículo en **HTML** (haciendo clic en el título del artículo) o en **PDF**. Si selecciona los iconos de derechos, podrá verificar fácilmente si el artículo incluye todo el texto o si se ofrece sólo un resumen. Se puede acceder al resumen a través de **Show preview** (Mostrar vista previa) u **Open all previews** (Abrir todas las vistas previas). **Los resúmenes gráficos** se muestran de forma predeterminada a través de la lista de resultados.

Se pueden clasificar los resultados por **Relevance** (Importancia) o por **Date** (Fecha).

Con listas de resultados:

- Los artículos se pueden **enviar por correo electrónico**
- Las citas y los resúmenes se pueden **exportar** a distintos formatos
- Se pueden descargar hasta 20 artículos simultaneamente en formato PDF con la función **Download multiple PDFs** (Descargar varios PDF) lo que permite nombrarlos de forma automática o personalizarlos con su propia convención de nombres de archivo

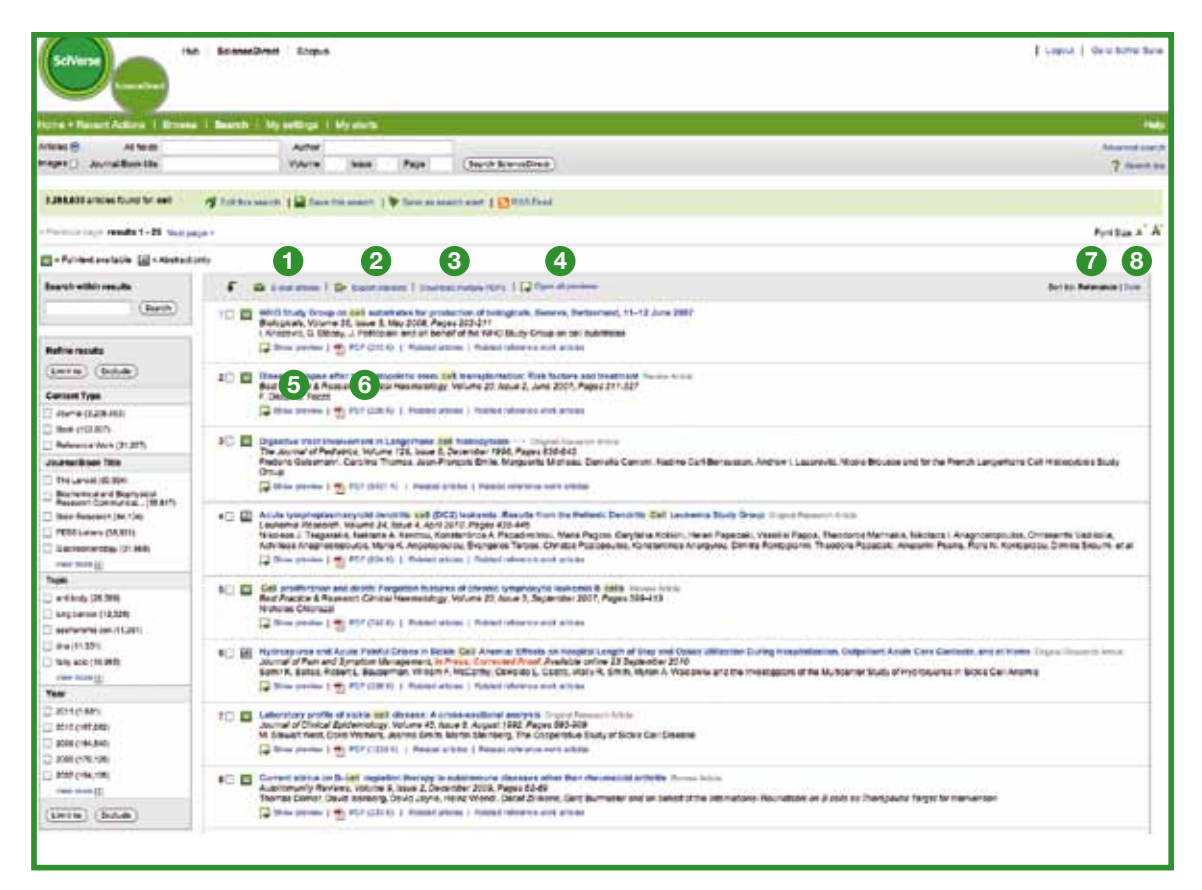

- **<sup>1</sup>** Enviar artículos por correo electrónico
- **<sup>4</sup>** Abrir todas las vistas previas
- **<sup>5</sup>** Mostrar vista previa
- **<sup>2</sup>** Exportar esta búsqueda
- **<sup>3</sup>** Descargar varios PDF
- -
- **<sup>6</sup>** PDF
- **<sup>7</sup>** Clasificar por importancia
- **<sup>8</sup>** Clasificar por fecha

#### **Refinar la búsqueda**

La función **Search within Results** (Búsqueda en resultados) le permite aplicar más términos a la búsqueda para refinar la búsqueda inicial. También se puede limitar o excluir por **Content Type** (Tipo de contenido), **Journal/Book Title** (Título del libro/publicación) o **Publication Years** (Años de publicación) en la lista de resultados. La característica también sugiere **Topics** (Temas), a modo de palabras clave, que pueden refinar aún más la búsqueda para ayudarle a obtener los resultados que necesita.

#### **Ver los resultados en detalle**

La *vista tabular* del artículo SciVerse ScienceDirect proporciona acceso inmediato a áreas de interés del mismo, ya sea a todo el artículo **(Article)**, a sus **ilustraciones y tablas** (Figures/Tables) o a las **referencias** (References) del artículo. Al igual que ocurre con la lista de resultados, también puede **enviar por correo electrónico el artículo**, **exportar citas** o ir al **PDF**.

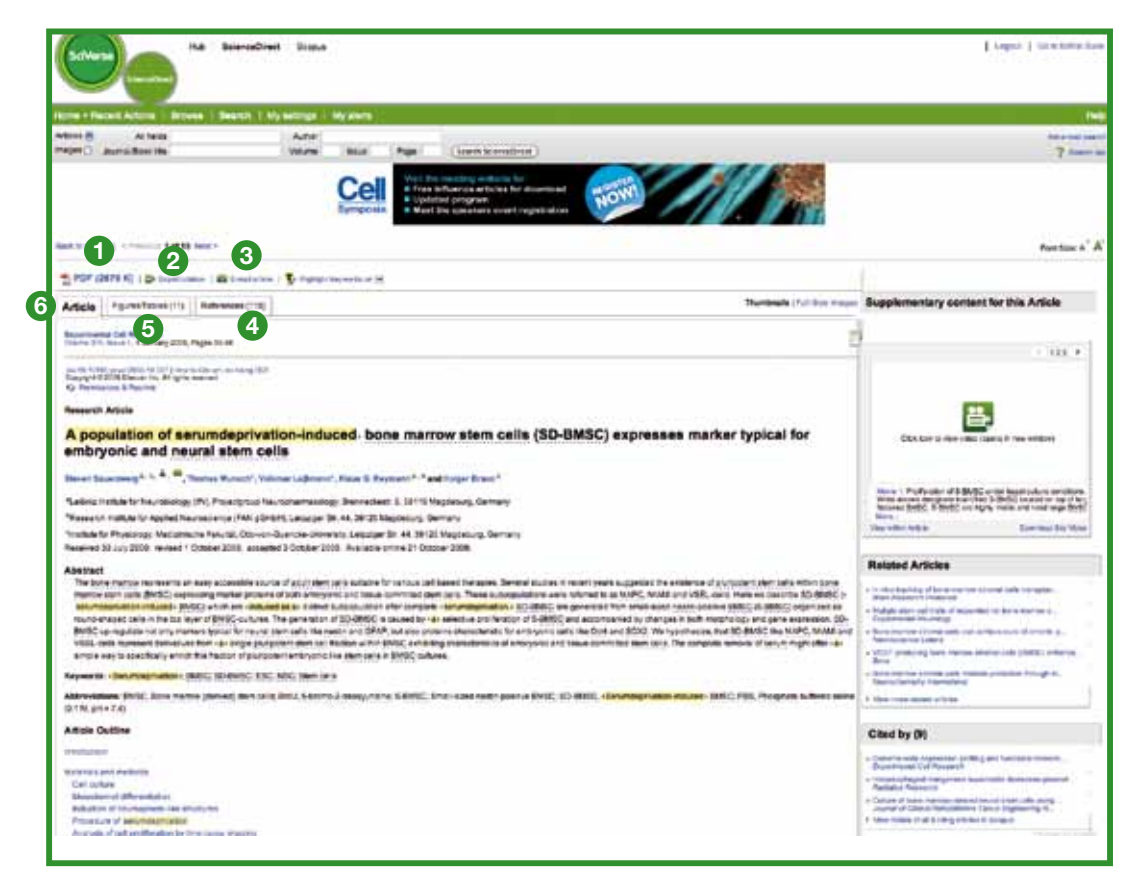

PDF

- Referencias
- Exportar cita
- Enviar artículo por correo electrónico
- Ilustraciones y tablas
- Artículo

SciVerse ScienceDirect proporciona mucho más que sólo contenido de artículos y le ofrece:

- Información adicional enviada por los autores además del artículo que incluye vídeos, archivos de audio, hojas de Excel, diapositivas de PowerPoint, etc.
- Sugerencias para artículos de publicaciones de SciVerse ScienceDirect **relacionados** con el artículo seleccionado que reducen el riesgo de perder información importante.
- Desde SciVerse Scopus, un listado de resúmenes que **citan** el artículo seleccionado.
- Información esencial y básica directamente relacionada con el artículo seleccionado gracias a las **obras de referencia** en Sciverse ScienceDirect.

Asimismo, SciVerse ScienceDirect ofrece la funcionalidad **Highlight keywords** (Resaltar palabras clave) que proporciona hipervínculos opcionales a información contextual del artículo seleccionado.

- **EMBL Reflect:** Información sobre proteínas, genes y pequeñas moléculas recopilada por el Laboratorio Europeo de Biología Molecular (EMBL) con su servicio **Reflect**. Al hacer clic en un elemento resaltado, una ventana emergente proporciona información sobre el término y permite enlazar rápidamente a la siguiente información:
	- Para cada proteína o gen, Reflect proporciona estructura de dominio, localización subcelular, estructura 3D y colaboradores de interacción
	- Para las moléculas pequeñas, Reflect proporciona colaboradores de interacción y estructura química
- **NextBio:** Información correlativa compilada por **NextBio** que permite a los investigadores en ciencias de la vida, ciencias de la salud y química analizar contenido SciVerse ScienceDirect y buscar las publicaciones revisadas por pares de SciVerse ScienceDirect junto con datos de investigación disponibles públicamente a través de PubMed, pruebas clínicas, datos experimentales y artículos de noticias. Asimismo, a la derecha de la pantalla de resultados, puede obtener la forma de acceder a la información contextual facilitada por NextBio.

#### **Explorar en SciVerse ScienceDirect**

Como alternativa a la búsqueda, SciVerse ScienceDirect permite explorar títulos de libros y publicaciones. Se puede explorar de forma inmediata desde la página principal, así como a través de la opción **Browse** (Explorar) mediante la navegación principal.

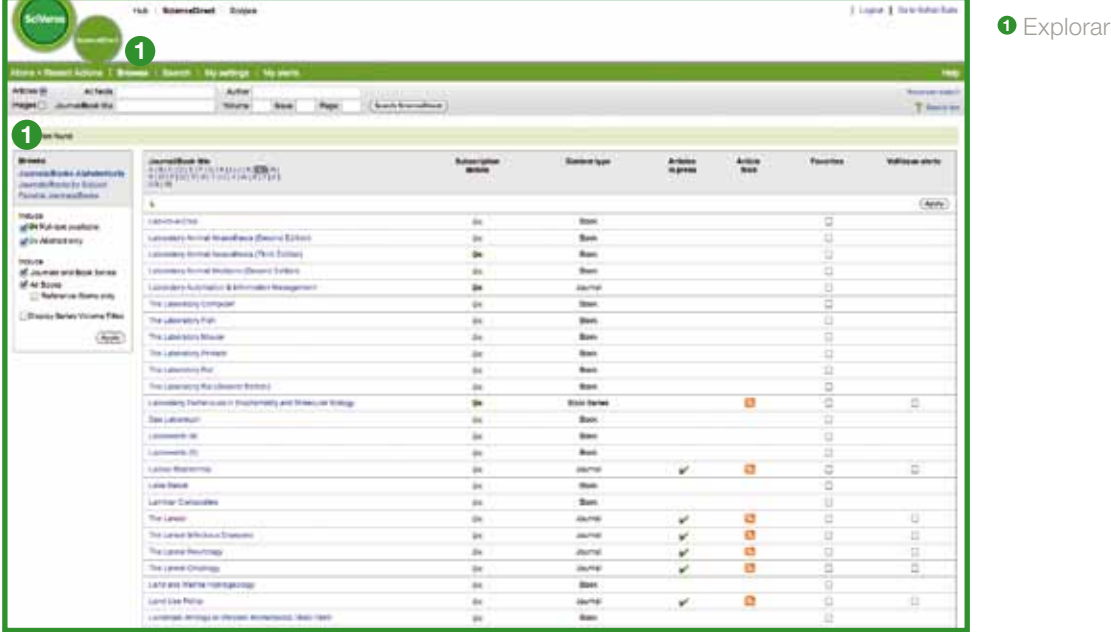

En la página **Browse** (Explorar) puede comenzar con una lista **alfabética** de todos los títulos, revisar la lista a través del área **Subject** (Tema) o introducirse inmediatamente en sus títulos **favoritos**. A través de la visualización de un icono de derechos puede validar si tiene acceso al **texto completo** o **sólo a resúmenes**. Se puede acceder de forma inmediata a los estudios más recientes haciendo clic en **Articles in press** (Artículos en prensa) (aceptados pero aún no disponibles en formato impreso). Añada títulos a su lista **Favorites** (Favoritos) y manténgase al día configurando **Article Feeds** (Fuentes RSS del artículo) o **Volume/Issue alerts** (Alertas de volumen o número).

Al seleccionar un título, encontrará en la página principal de publicaciones y libros las **listas de volúmenes/ números** y el índice de contenido de números más recientes para acceder y navegar con rapidez. Consulte los resultados de texto completo para contenido suscrito y los resúmenes para contenido no suscrito.

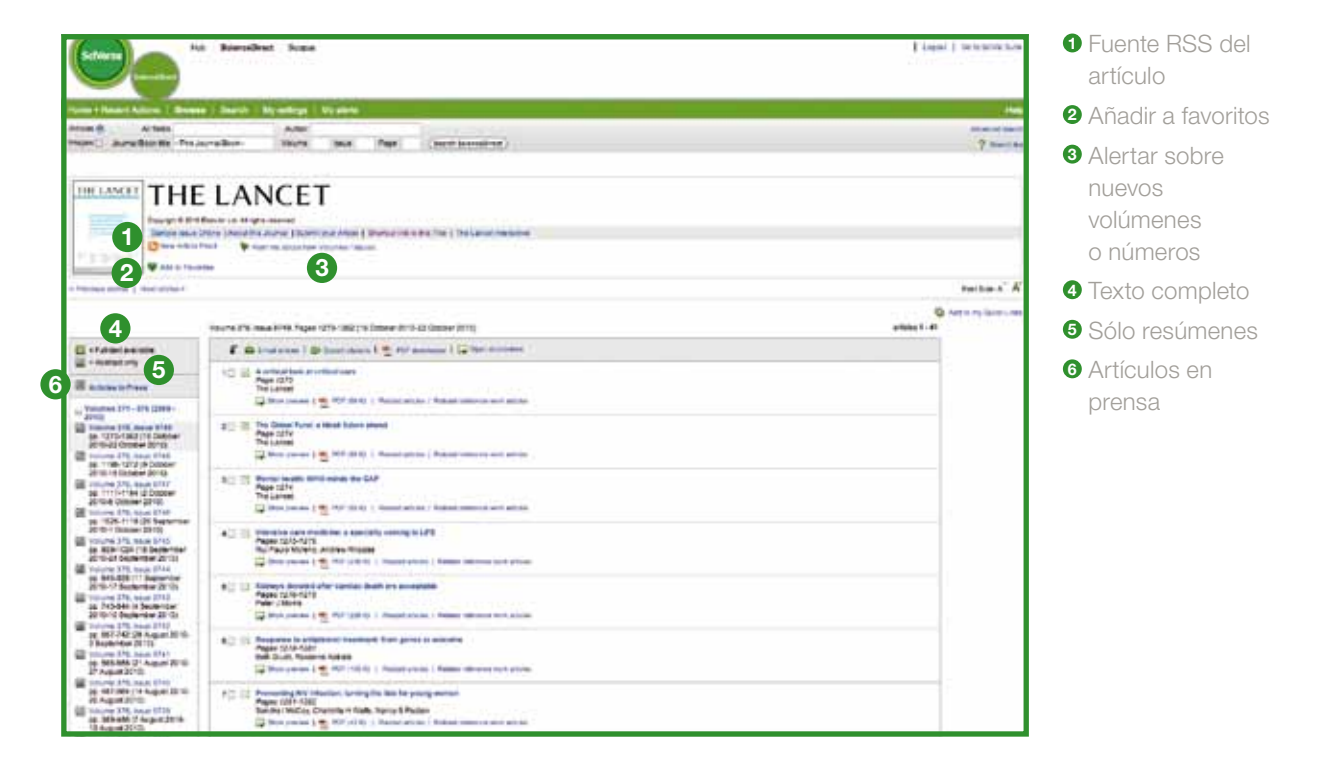

La página índice de contenido le ayuda de forma intuitiva a obtener lo que necesita filtrando por volumen, número, resúmenes o listas de artículos. También encontrará varias opciones de salida (**E-mail articles [Enviar artículos por correo electrónico]**, **Export citations [Exportar citas]** y descargar y cambiar el nombre de varios PDF a la vez a través de la herramienta para descargar **PDF Downloader**). En la página principal de la publicación puede configurar fácilmente alertas de volumen o número, así como Article Feeds (Fuentes RSS del artículo).

### **Personalizar SciVerse ScienceDirect**

SciVerse ScienceDirect ofrece distintas opciones de personalización que permiten estar al día y personalizar SciVerse ScienceDirect según sus necesidades.

Para aprovechar las funciones personalizadas de SciVerse ScienceDirect, debe registrarse con un nombre de usuario y una contraseña mediante la creación de un perfil personal. Puede configurar el perfil haciendo clic en Register (Registrarse) en la esquina superior derecha de cualquier página de SciVerse ScienceDirect. Para acceder a SciVerse ScienceDirect de forma remota, solicite en su biblioteca un nombre de inicio de sesión remota. En SciVerse puede iniciar sesión en todos los productos con el mismo nombre de usuario y contraseña (si la suscripción lo permite).

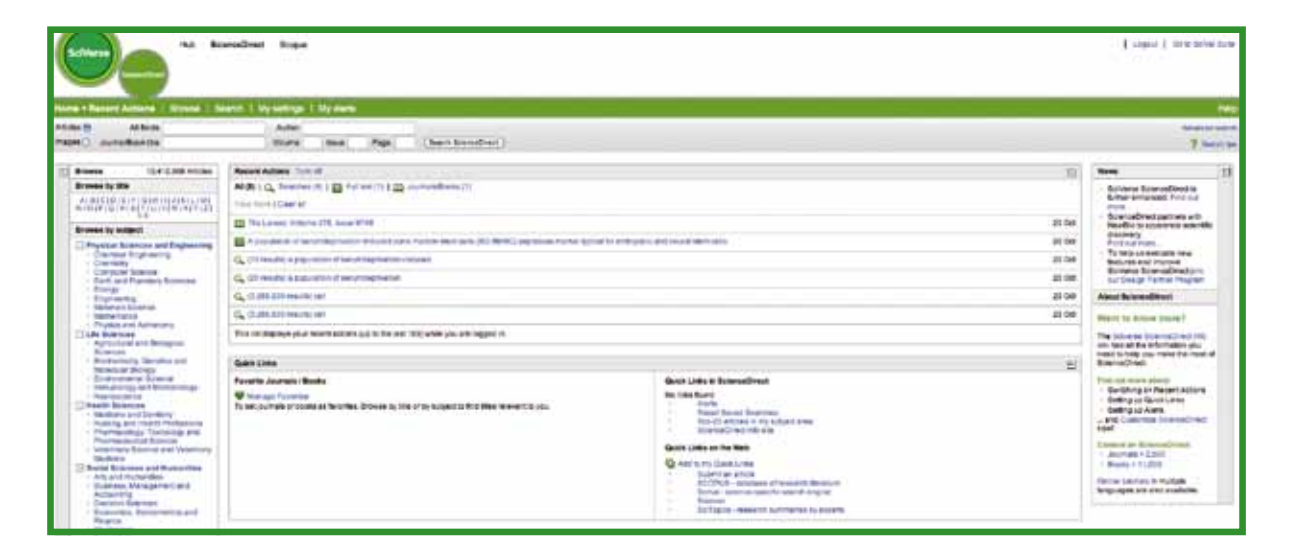

#### **Haga suyo a SciVerse ScienceDirect**

Al iniciar sesión, puede adaptar la página principal a sus necesidades a través de categorías personalizadas como:

- Vínculos rápidos (incluidos vínculos fuera de SciVerse ScienceDirect)
- Almacenar las acciones recientes
- Libros/publicaciones favoritos

Puede activar o desactivar estas funciones.

#### **Mi configuración**

En la página My Settings (Mi configuración) puede modificar sus datos de registro personales, editar sus preferencias, modificar sus alertas y cambiar la contraseña. También puede ver el informe electrónico del fondo bibliográfico personalizado para el fondo de su institución.

# **Configurar alertas**

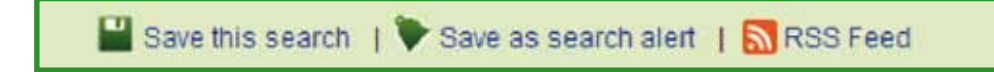

En SciVerse ScienceDirect puede crear tanto alertas como fuentes RSS que le notifiquen diariamente, semanalmente o mensualmente cuando:

- Una búsqueda almacenada guardada como una alerta recupera **nuevos resultados** (Alerta de búsqueda)
- Cuando hay **nuevos artículos** disponibles que coinciden con un tema seleccionado (Alerta de tema)
- Haya disponible un **nuevo volumen** de una colección o un **nuevo número** de una publicación en SciVerse ScienceDirect (alerta de volumen o número)

Las alertas y las fuentes se pueden configurar en la página de resultados de búsqueda, página principal de la publicación y a través de My Alerts (Mis alertas).

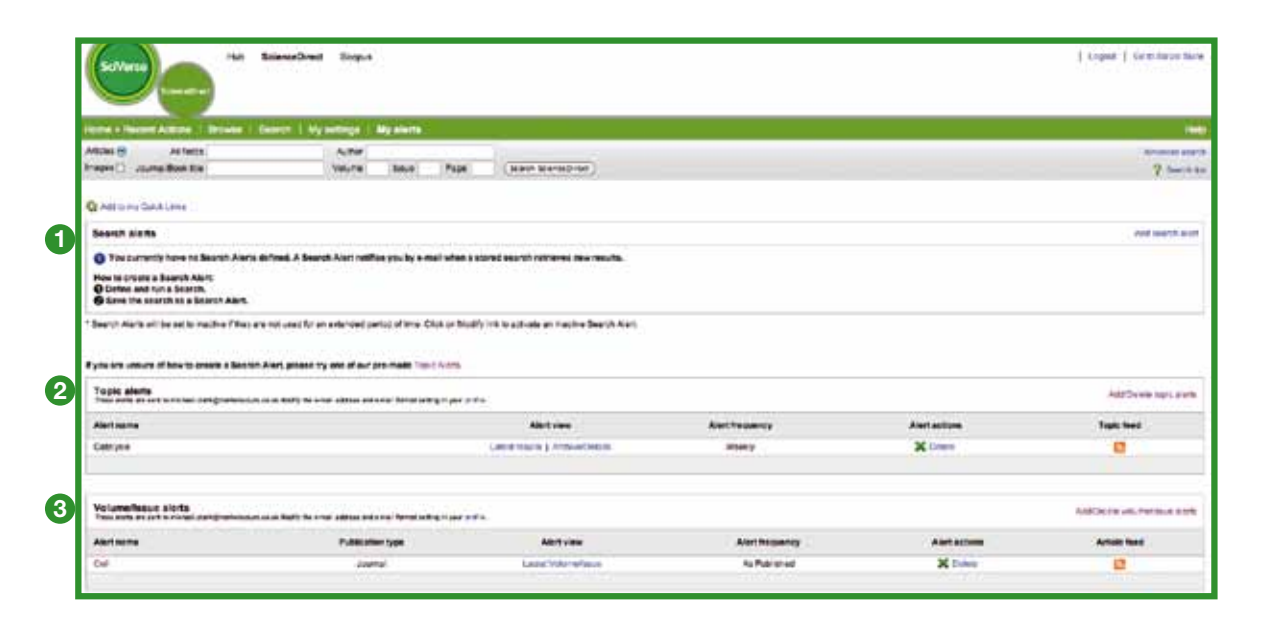

**<sup>1</sup>** Alertas de búsqueda

**<sup>2</sup>** Alertas de tema

**<sup>3</sup>** Alertas de volumen o número

#### **Para obtener ayuda adicional**

Para obtener más información sobre cómo utilizar SciVerse ScienceDirect, visite nuestros recursos en línea:

- Centro de información de Elsevier exclusivo para SciVerse ScienceDirect **http://www.info.sciverse.com/sciencedirect/**
- Tutoriales de SciVerse ScienceDirect **http://www.info.sciverse.com/sciencedirect/using/quickstarttools/tutorials**
- También puede registrarse para asistir a una demostración en directo o ver una versión grabada en Training Desk **http://trainingdesk.elsevier.com**
- SciVerse ScienceDirect también está disponible por acceso móvil **http://www.info.sciverse.com/sciencedirect/mobile**

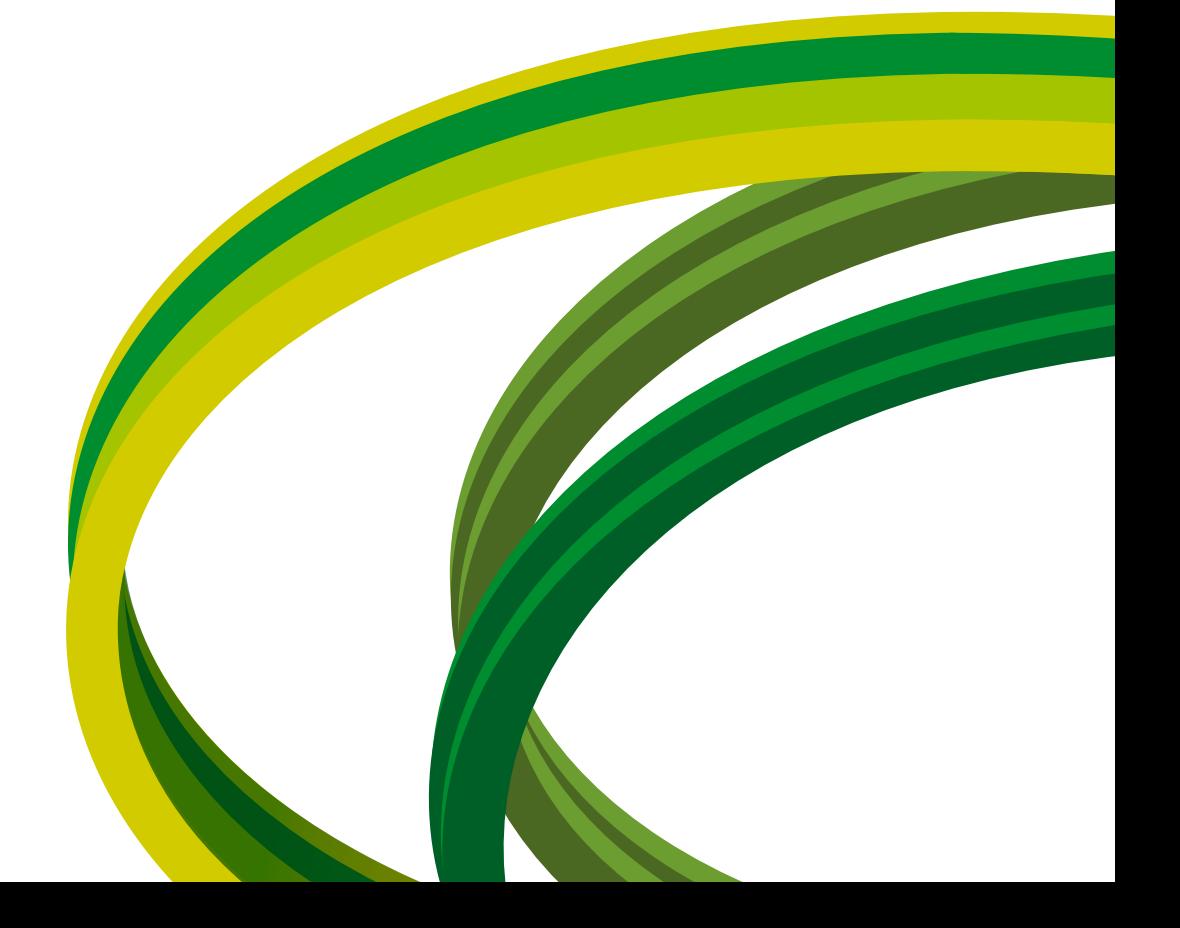

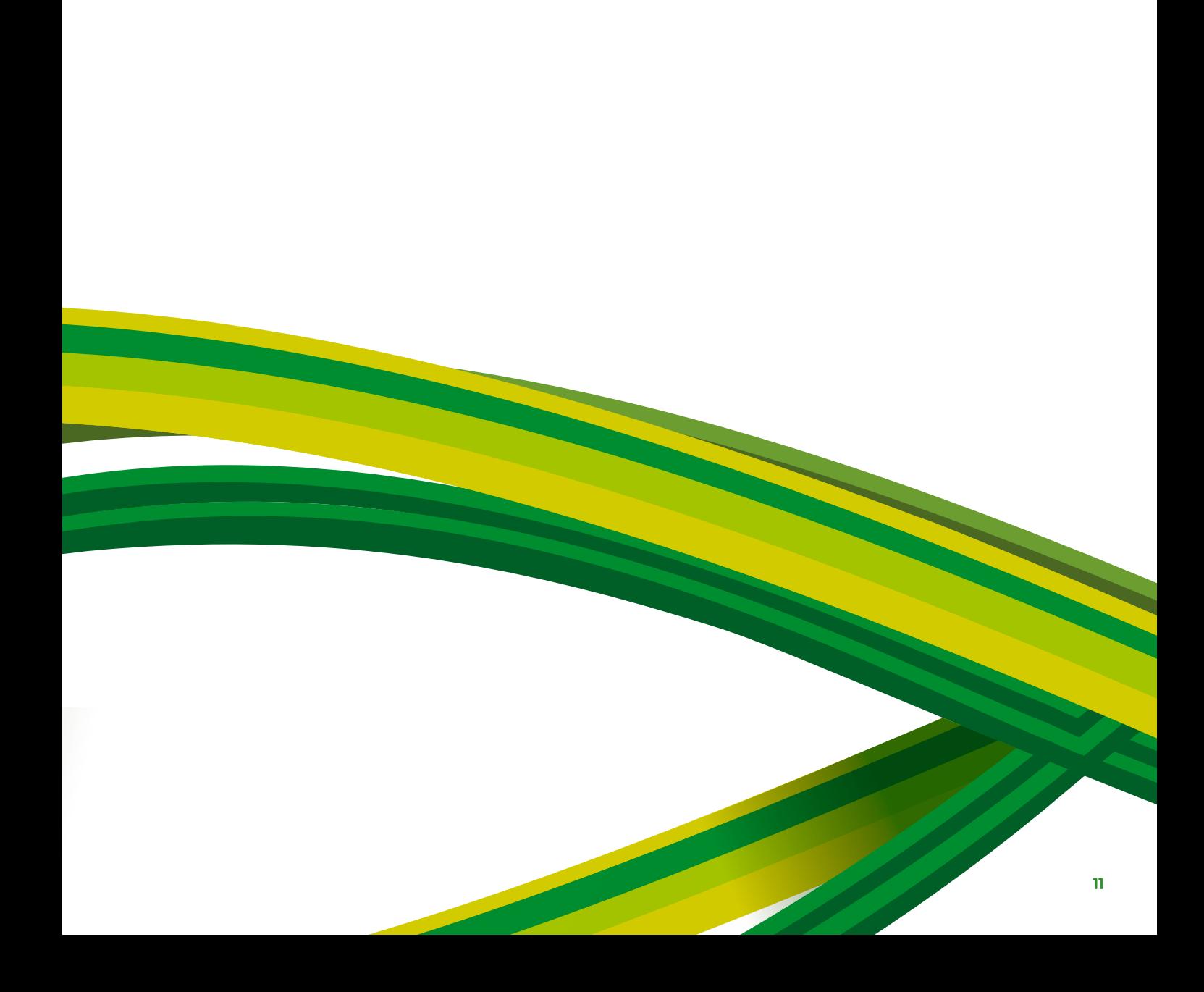

**SciVerse** Applications / Hub / **ScienceDirect** / SciTopics / Scopus

Latin America South Region Argentina, Brasil, Chile, Paraguay, Peru, Uruguay Tel: + 55 21 3970 9300 Correo eletrónico: latinoamerica@elsevier.com.br

Latin America North Region México, Centroamérica, Colombia, Venezuela, Ecuador Tel: + 52 55 91 71 11 77 Correo eletrónico: infobasesdedatos@elseviermexico.com

# **www.americalatina.elsevier.com**

Copyright© 2010 Elsevier B.V. Todos los derechos reservados. SciVerse® es una marca comercial registrada de Elsevier Properties S.A. y se utiliza bajo licencia. ScienceDirect® es una marca comercial registrada de Elsevier B.V. 11.2010

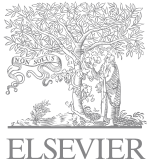